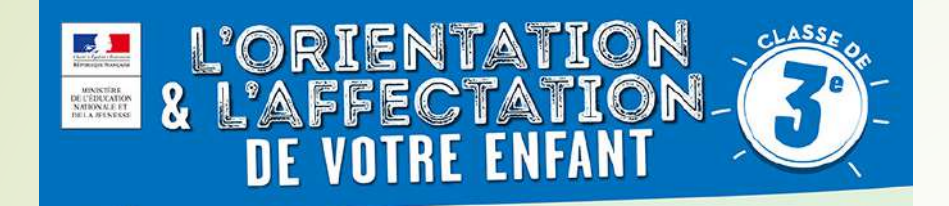

# **COMMENT SAISIR LES VŒUX D'AFFECTATION ?**

**Educonnect** 

**Se connecter sur <https://educonnect.education.gouv.fr/>**

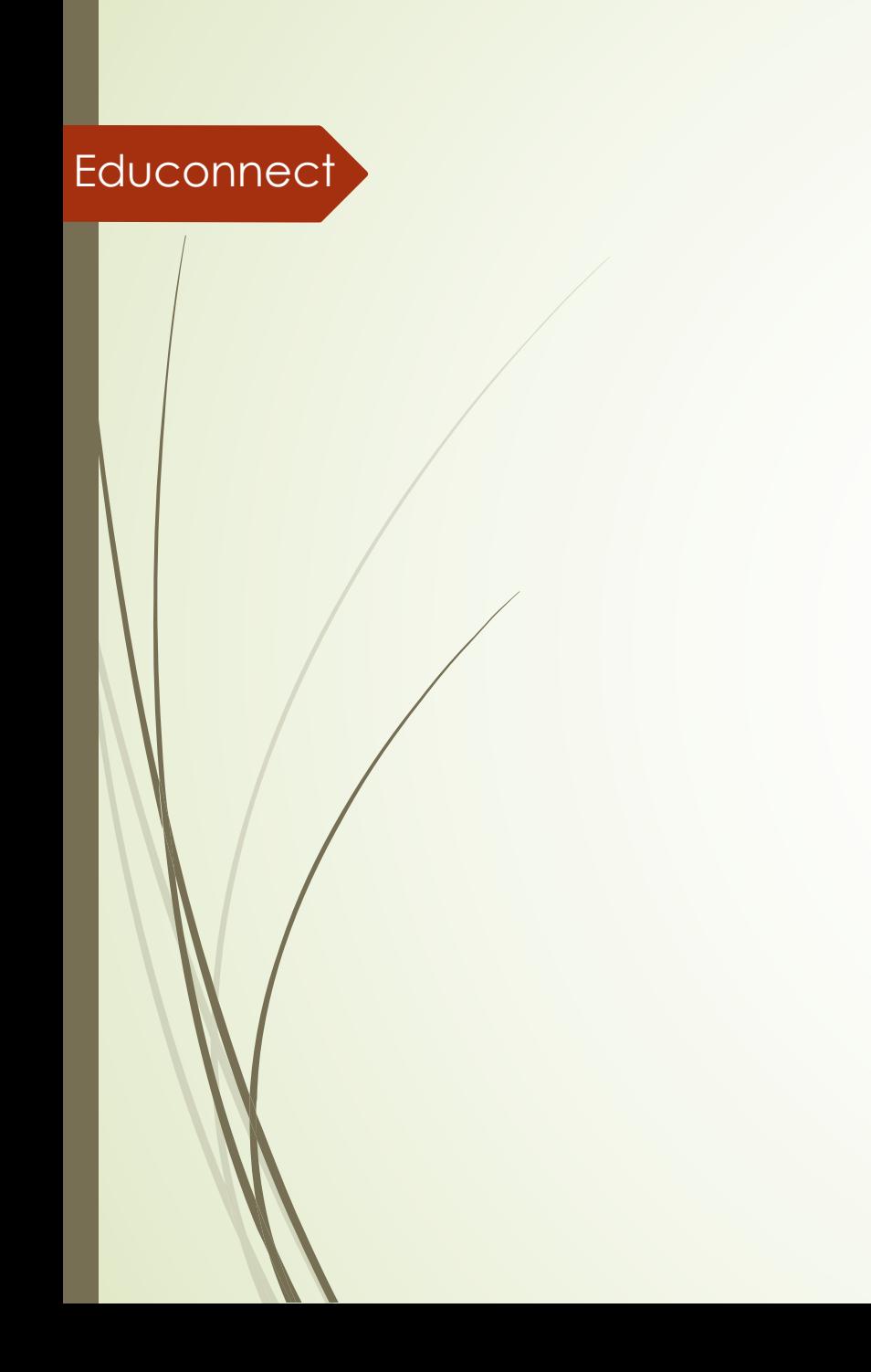

#### J'accède aux services numériques des établissements scolaires

Je simplifie mes accès avec FranceConnect

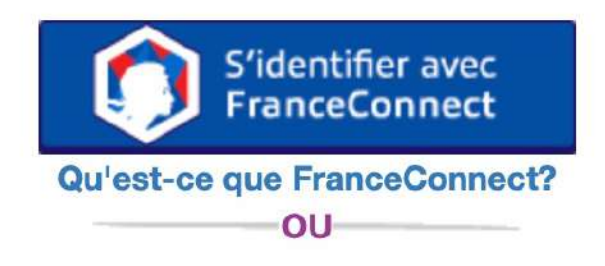

#### J'utilise mes identifiants EduConnect

#### **Identifiant**

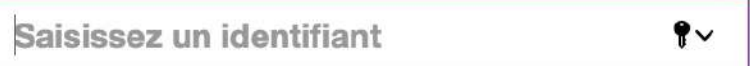

#### Mot de passe

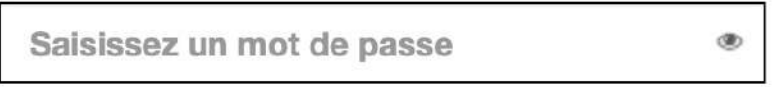

Se connecter **Identifiant perdu** Mot de passe perdu OU Je n'ai pas de compte

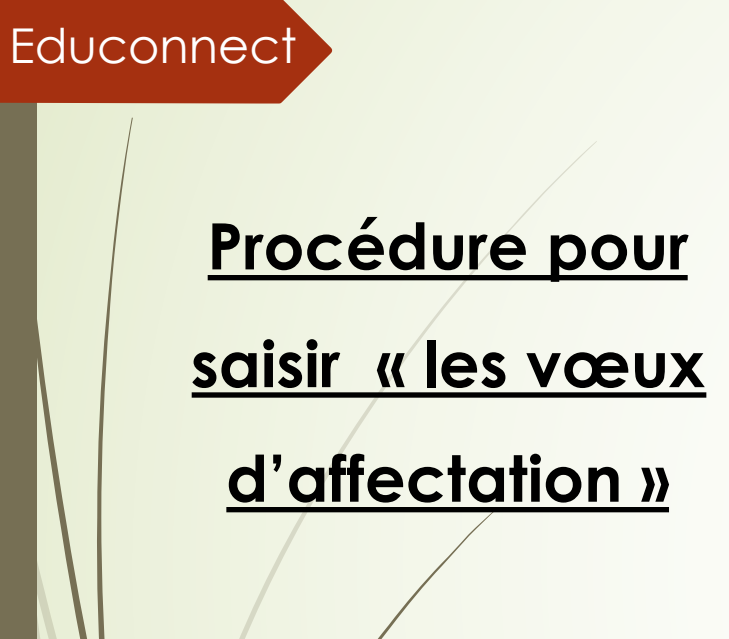

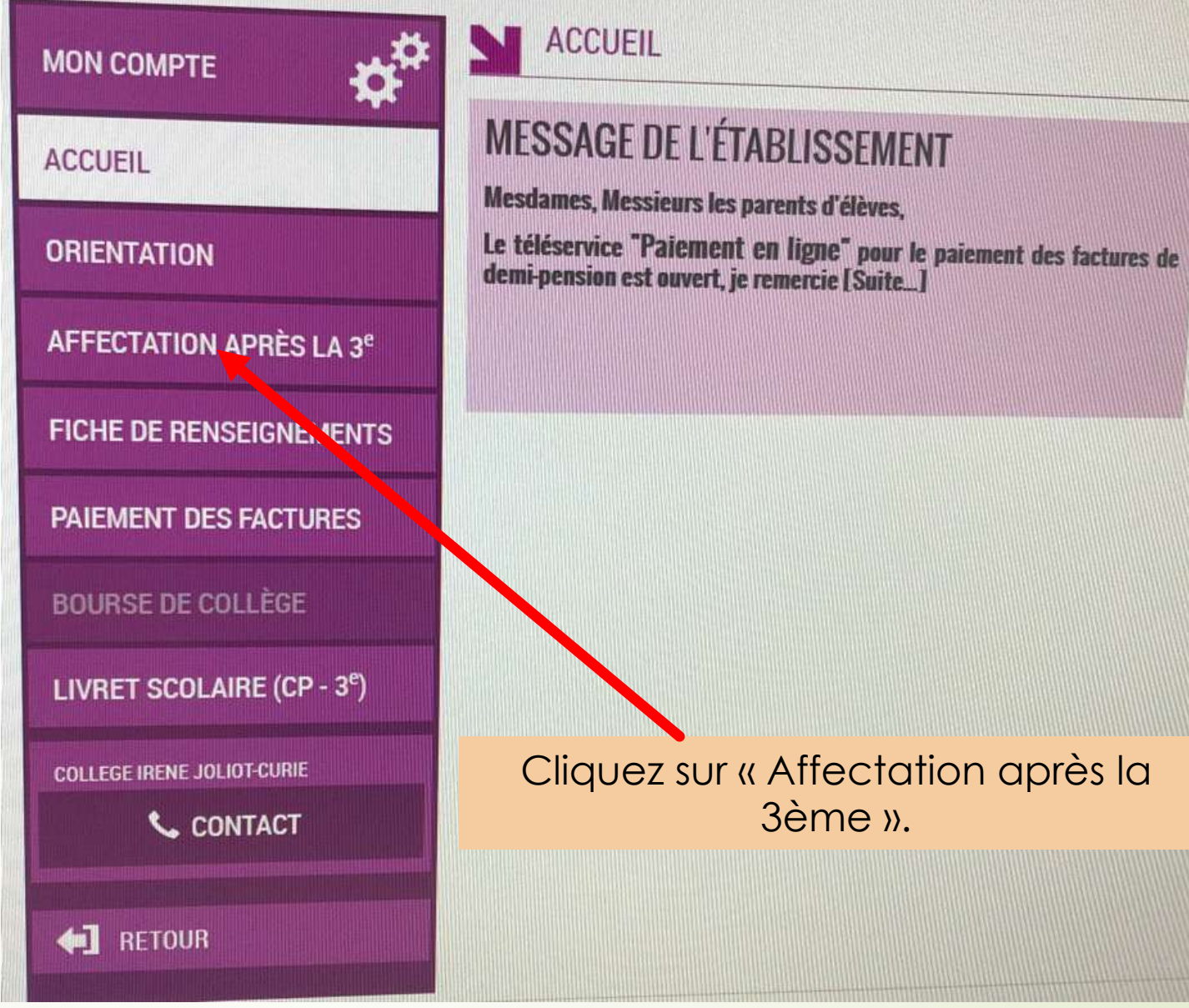

3ème ».

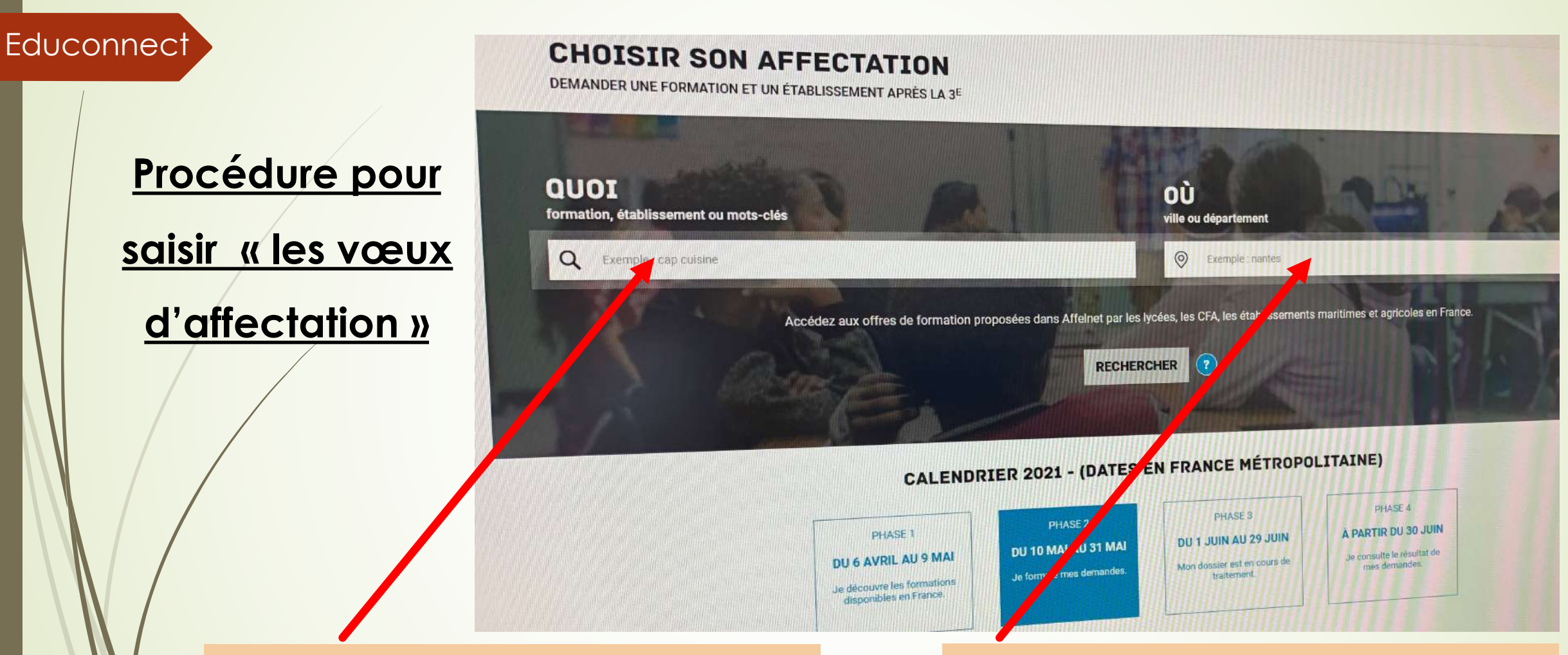

Indiquez soit le nom de l'établissement soit le nom de la formation.

Indiquez la ville où se trouve cette formation ou cet établissement.

Educonnect<sup>7</sup>

**Procédure pour saisir « les vœux** 

**d'affectation »**

# **CHOISIR SON AFFECTATION**

DEMANDER UNE FORMATION ET UN ÉTABLISSEMENT APRÈS LA 3<sup>E</sup>

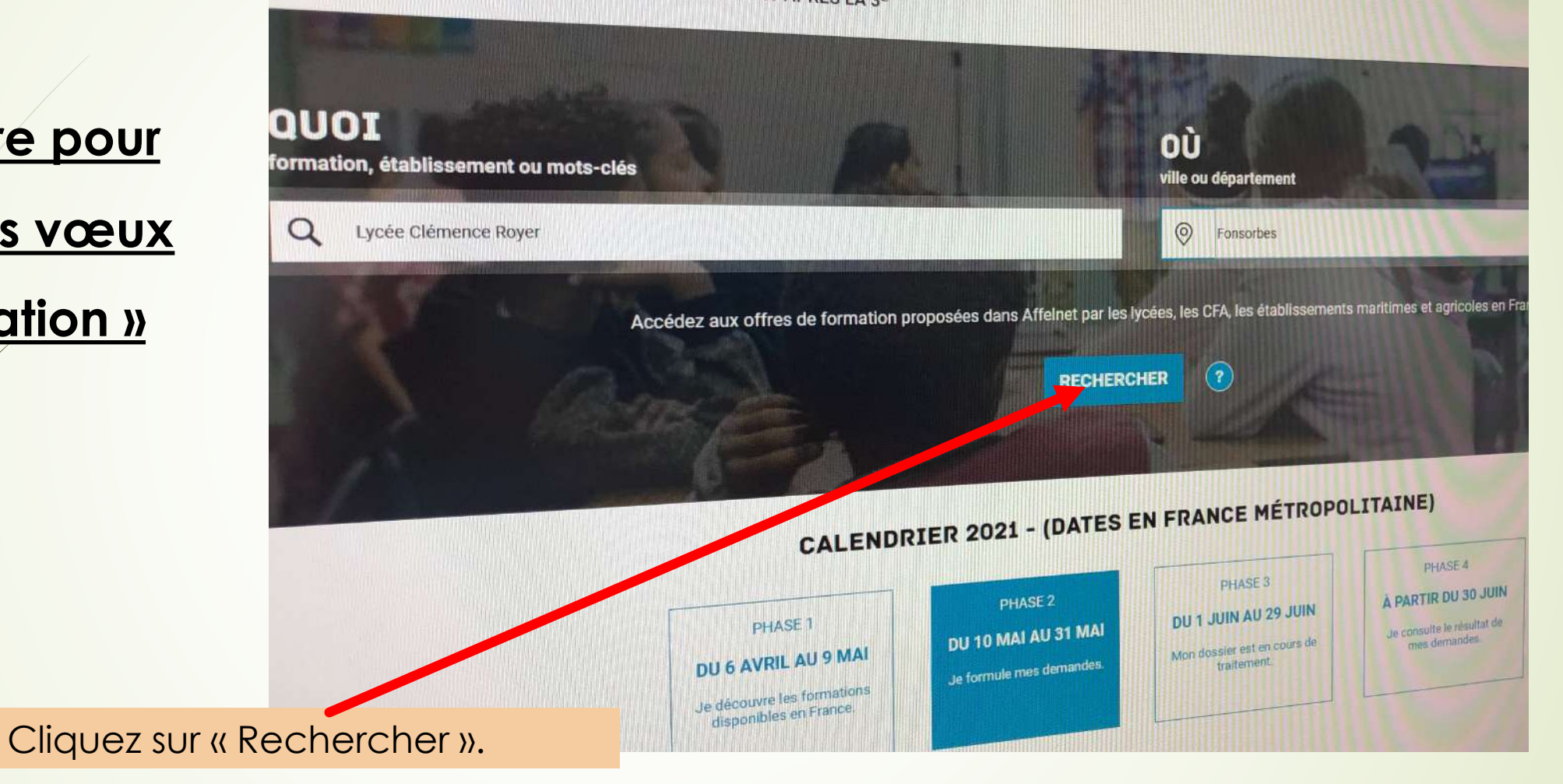

**Procédure pour** 

**saisir « les vœux** 

# **d'affectation »**

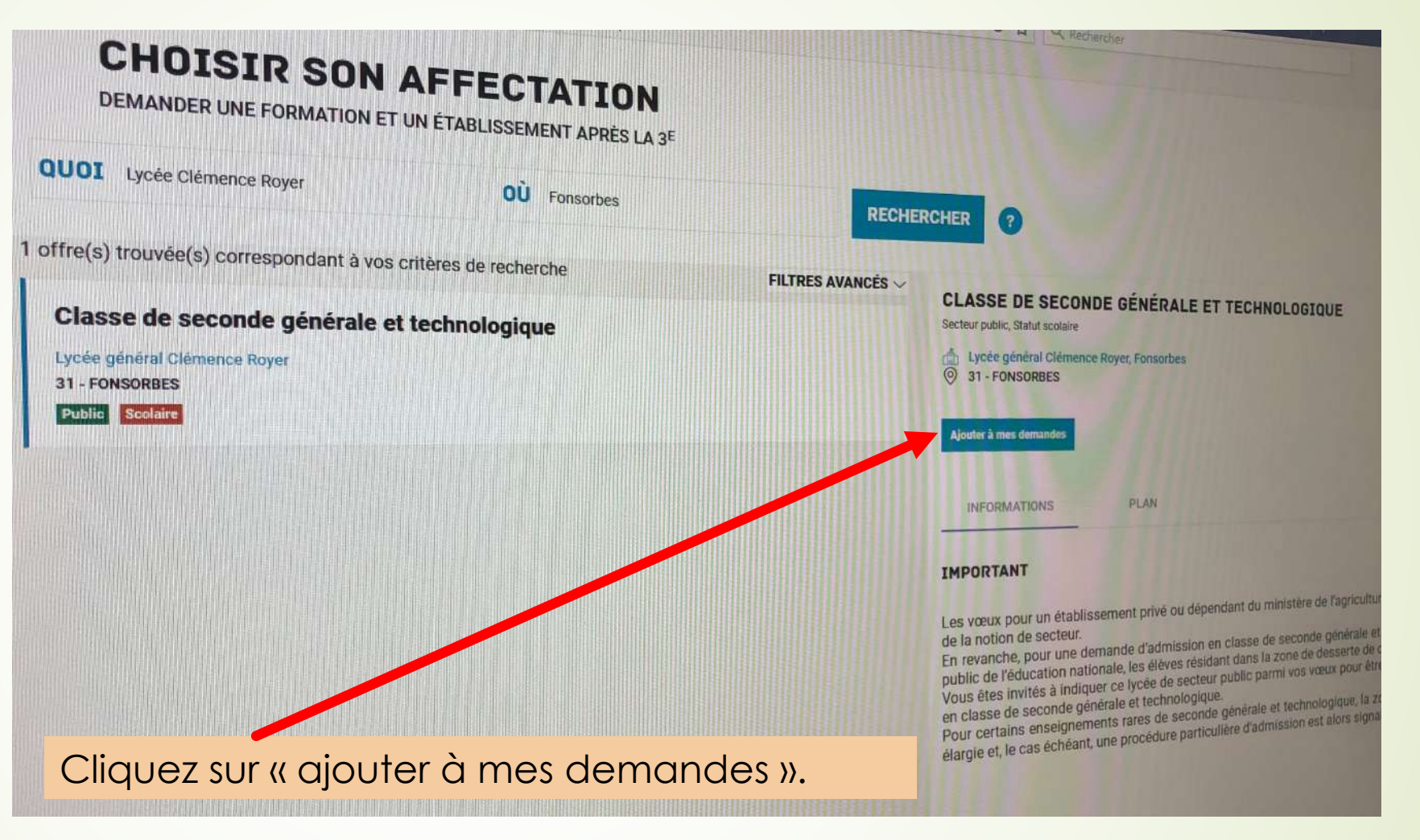

**Procédure pour** 

**saisir « les vœux** 

**d'affectation »**

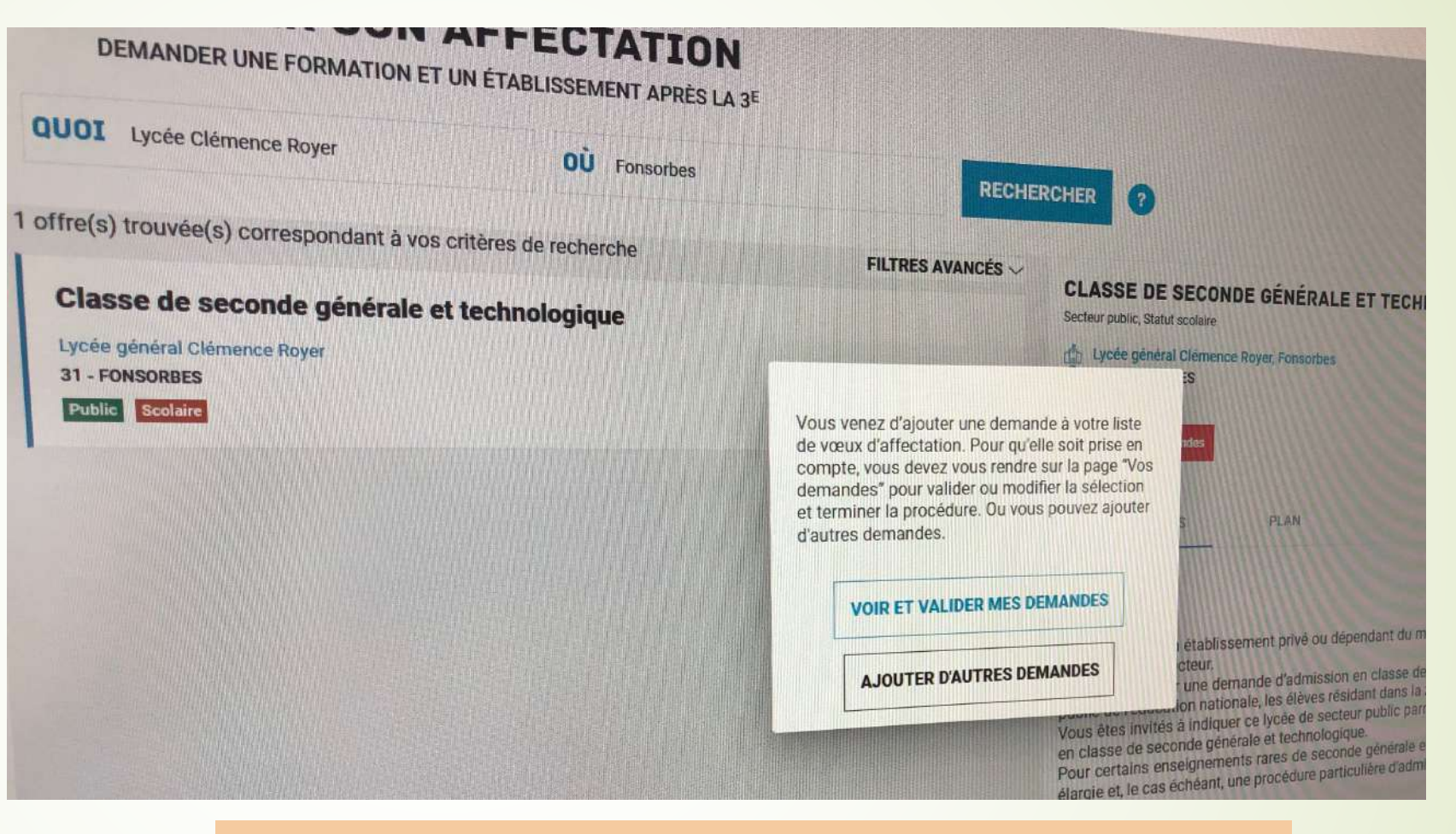

- Ajoutez d'autres demandes si nécessaire.
- Cliquez sur « voir et valider mes demandes ».

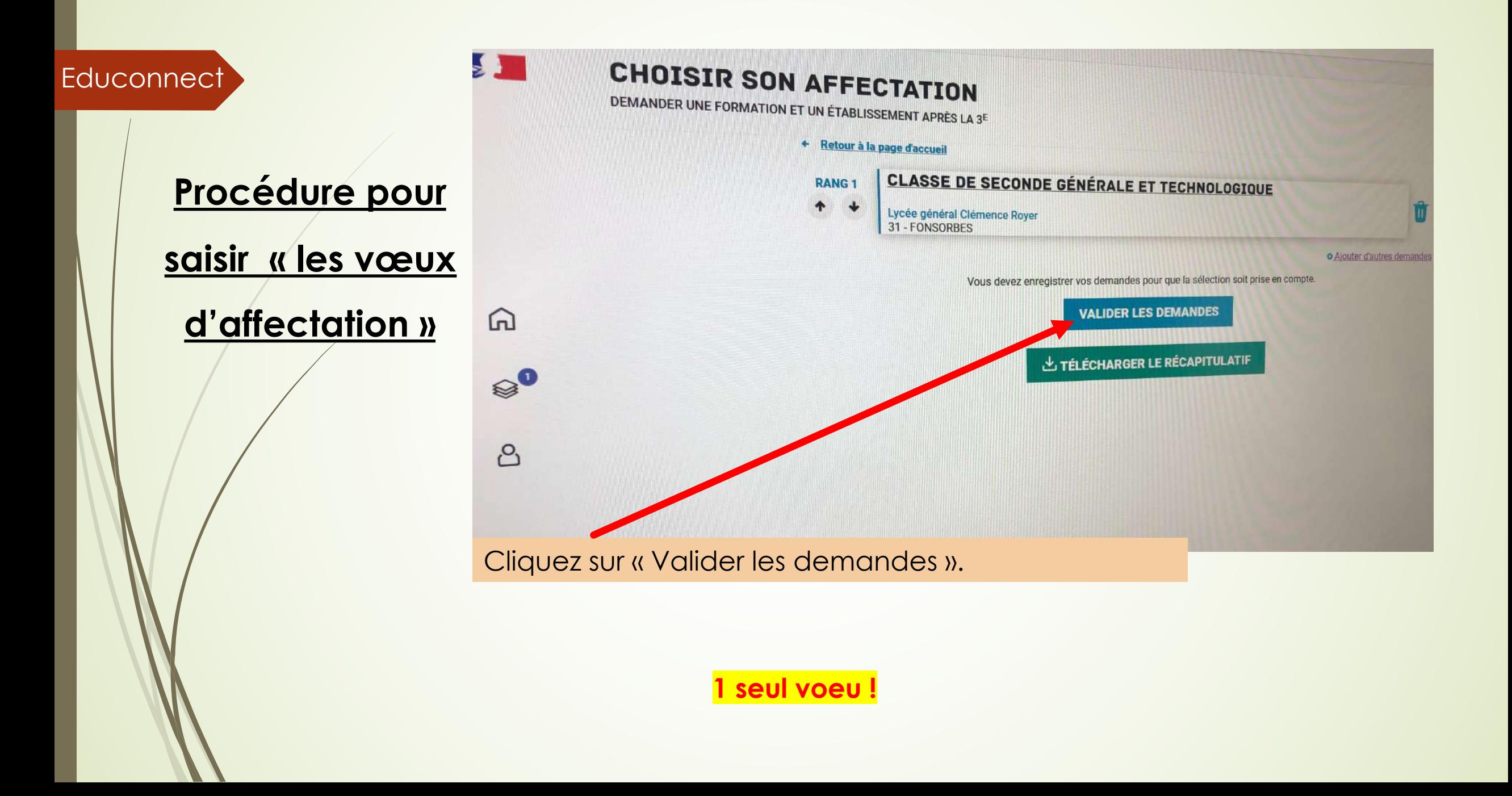

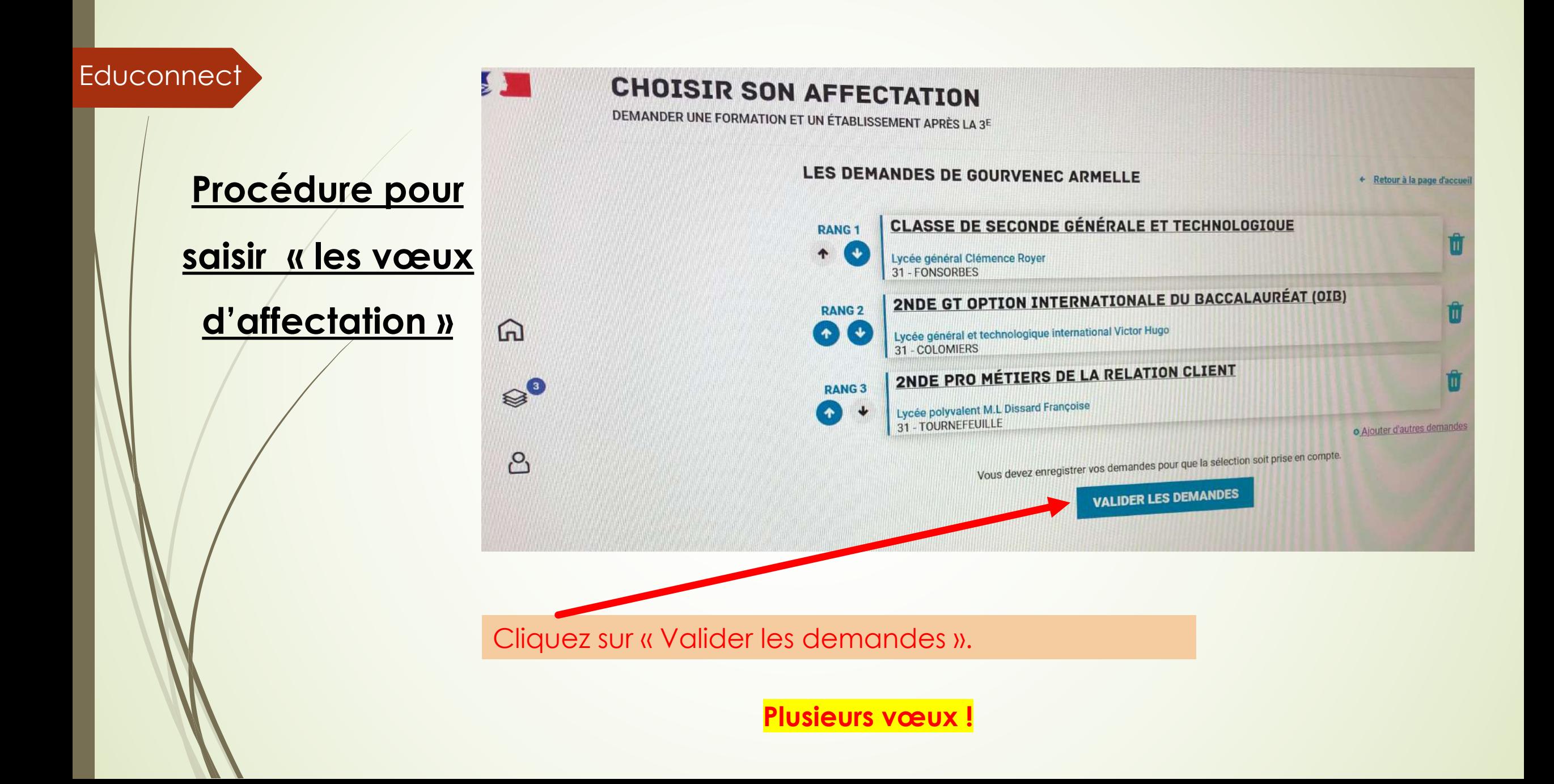

Educonnect<sup>1</sup>

**Procédure pour** 

**saisir « les vœux** 

**d'affectation »**

# Choix du fournisseur d'identité

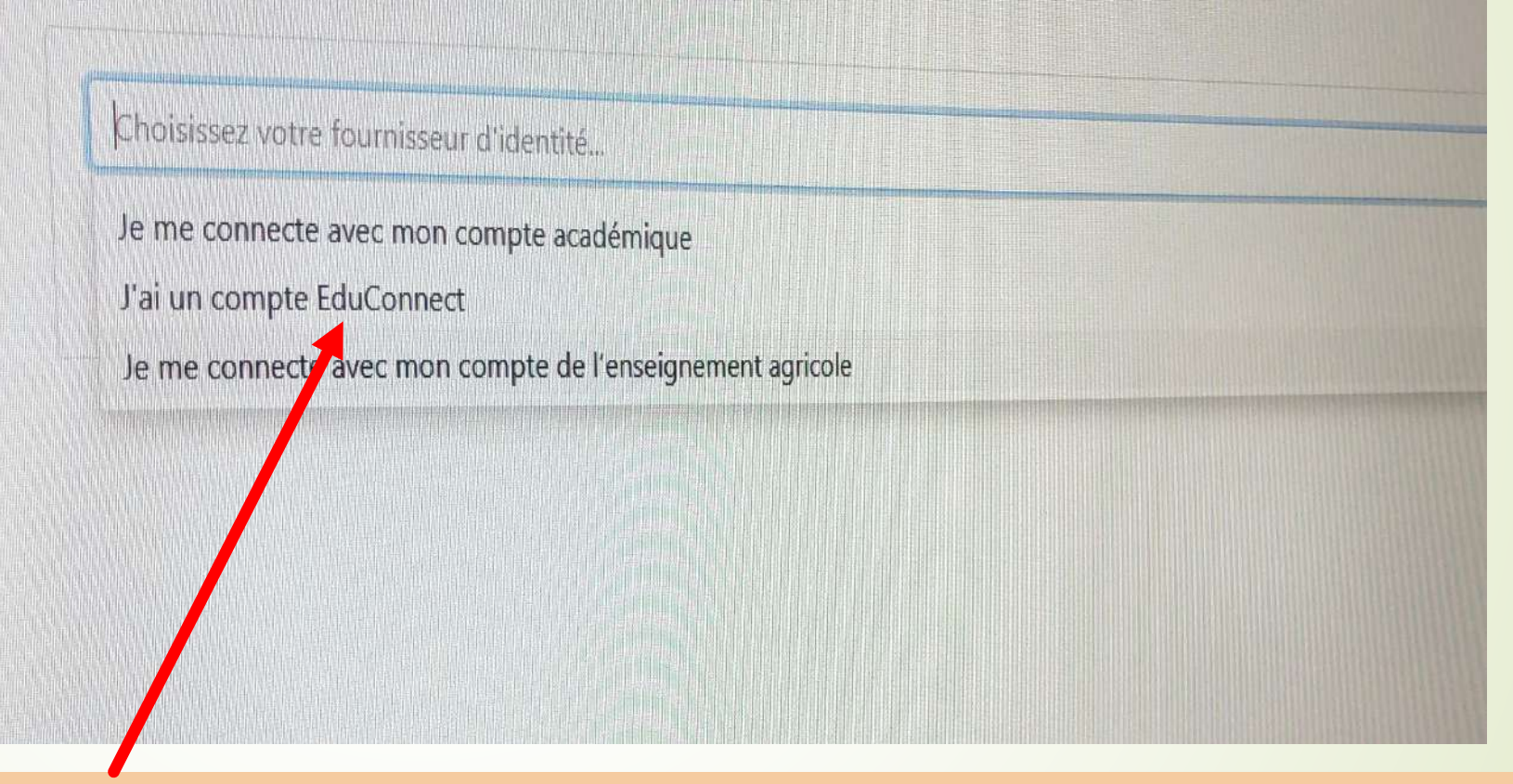

Ouvrez le menu déroulant et sélectionnez « J'ai un compte EduConnect ».

**Procédure pour** 

**saisir « les vœux** 

**d'affectation »**

# Choix du fournisseur d'identité

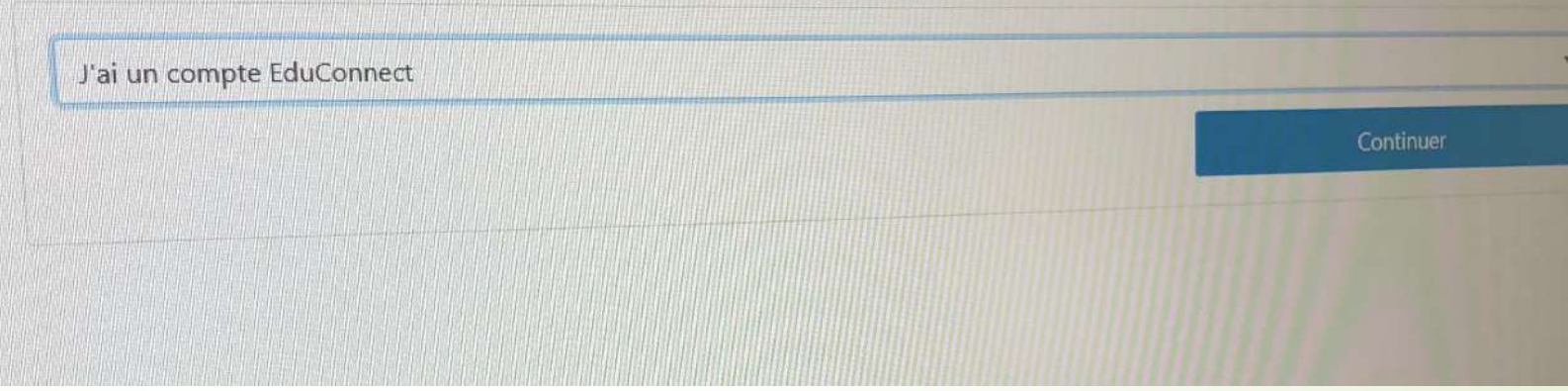

Cliquez sur « Continuer ».

# **Procédure pour saisir « les vœux d'affectation » Educonnect**

**BIENVENU(E)** C'est la première fois que vous vous connectez au service "affectation après la 3ème". Pour utiliser le service, veuillez accepter la charte<br>d'utilisation puis vérifier vos informations personnelles. d'utilisation puis vérifier vos informations personnelles. **Charte d'utilisation** Informations personnelles **C** Terminé LA CHARTE DES DROITS ET DEVOIRS DE L'USAGER DU TELESERVICE AFFECTATION Madame, Monsieur, Madame, Monsieur,<br>Avant de poursuivre vous devez prendre connaissance des règles liées à l'utilisation de ce téléservice et vous engager à les respecter. Avant de poursuivre vous devez prendre connaissance des regles liess à l'utilisation de ce releseivre et vous crigage à la fine<br>Vous devez indiquer que vous avez lu chaque information en cochant les cases à la fin et en si l'usager du téléservice affectation suivante Je m'engage à : m'engage a .<br>• Lire l'ensemble des informations concernant les procédures d'orientation et d'affectation mises en œuvre par les académies<br>• Lire l'ensemble des informations concernant les procédures d'orientation de la rac Lire l'ensemble des informations concernant les procédures d'orientation et d'affectation mises en œuvre par les académie<br>pour lesquelles je formule une ou des demandes d'affectation. Celles-ci sont à accessibles depuis la • Lire l'ensemble use information d'accueil » de chaque page descriptive d'une offre de formation.<br>
d'accueil » de chaque page descriptive d'une offre de formation.<br>
• Vérifier l'exactitude de mes données et signaler à l'é d'accueil » de chaque page descriptive d'une office de romanent d'origine du candidat dont le sus la<br>d'accueil » de chaque page descriptive d'une officiablissement d'origine du candidat dont le sus la<br>record de concernant d'accueil » de chaque paye données et signaler à l'établissement d'origine.<br>Vérifier l'exactitude de mes données et signaler à l'établissement d'origine d'adresse, de mèl, de téléphone.<br>Modification à réaliser, concernant Vérifier l'exactitude de mes uomeco en particulier mes coordonnées d'autesse, comparte des informations de condonnées d'autesse, comparte des informations de particulièrement des informations de cette charte et des mention

- Cochez « Je reconnais... ».
- Puis cliquez sur « Suivant ».

#### Educonnect<sup>7</sup>

# **Procédure pour**

## **saisir « les vœux**

# **d'affectation »**

#### J'accède aux services numériques des établissements scolaires

Une interruption de service est planifiée le vendredi 14/05/2021 de 12h à 14h (heures métropole).

#### Je simplifie mes accès avec FranceConnect

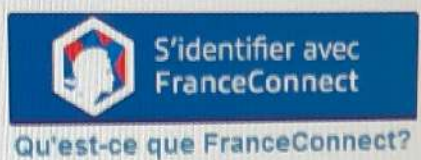

OU-

#### J'utilise mes identifiants EduConnect

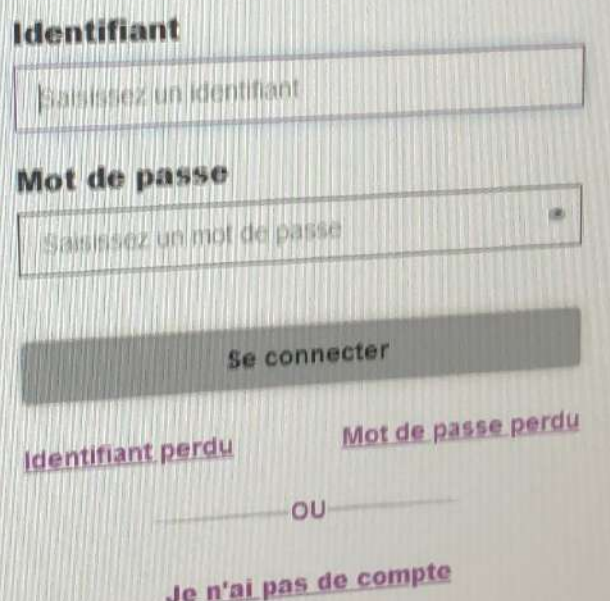

# **Procédure pour**

**saisir « les vœux** 

**d'affectation »**

- Saisissez, de nouveau, votre identifiant et votre mot de passe.
- Cliquez sur « Se connecter ».

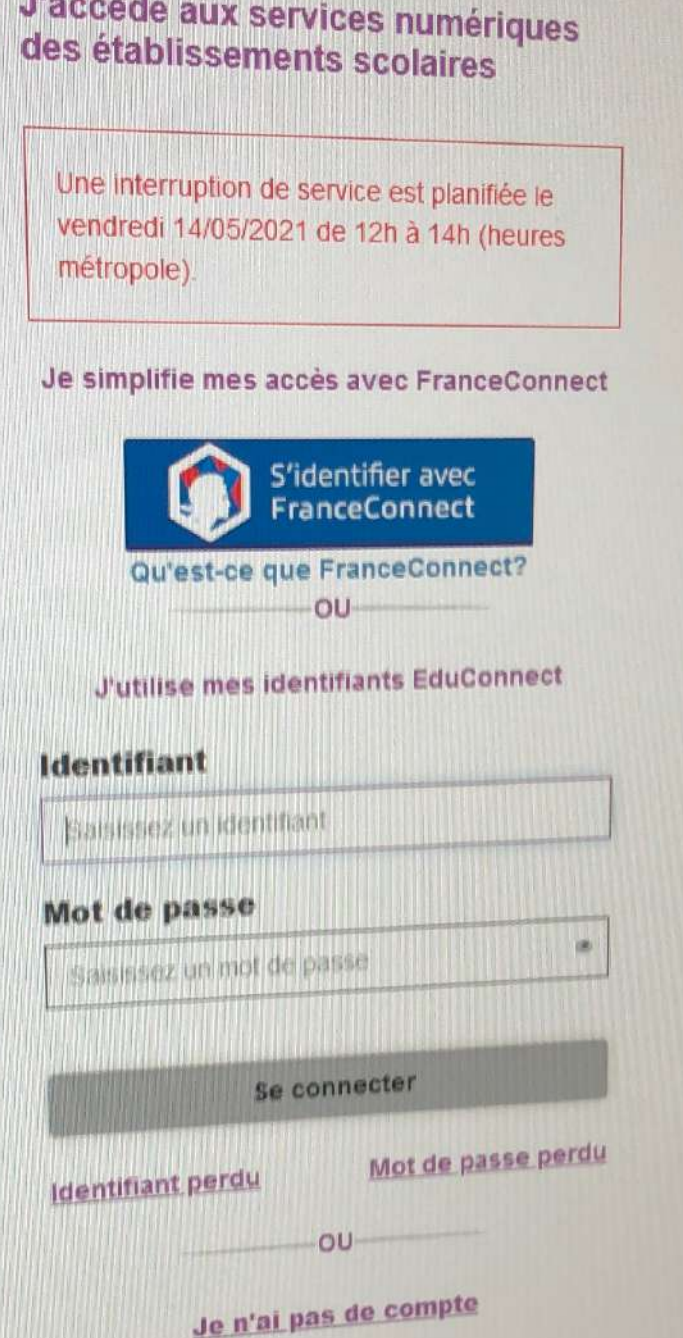

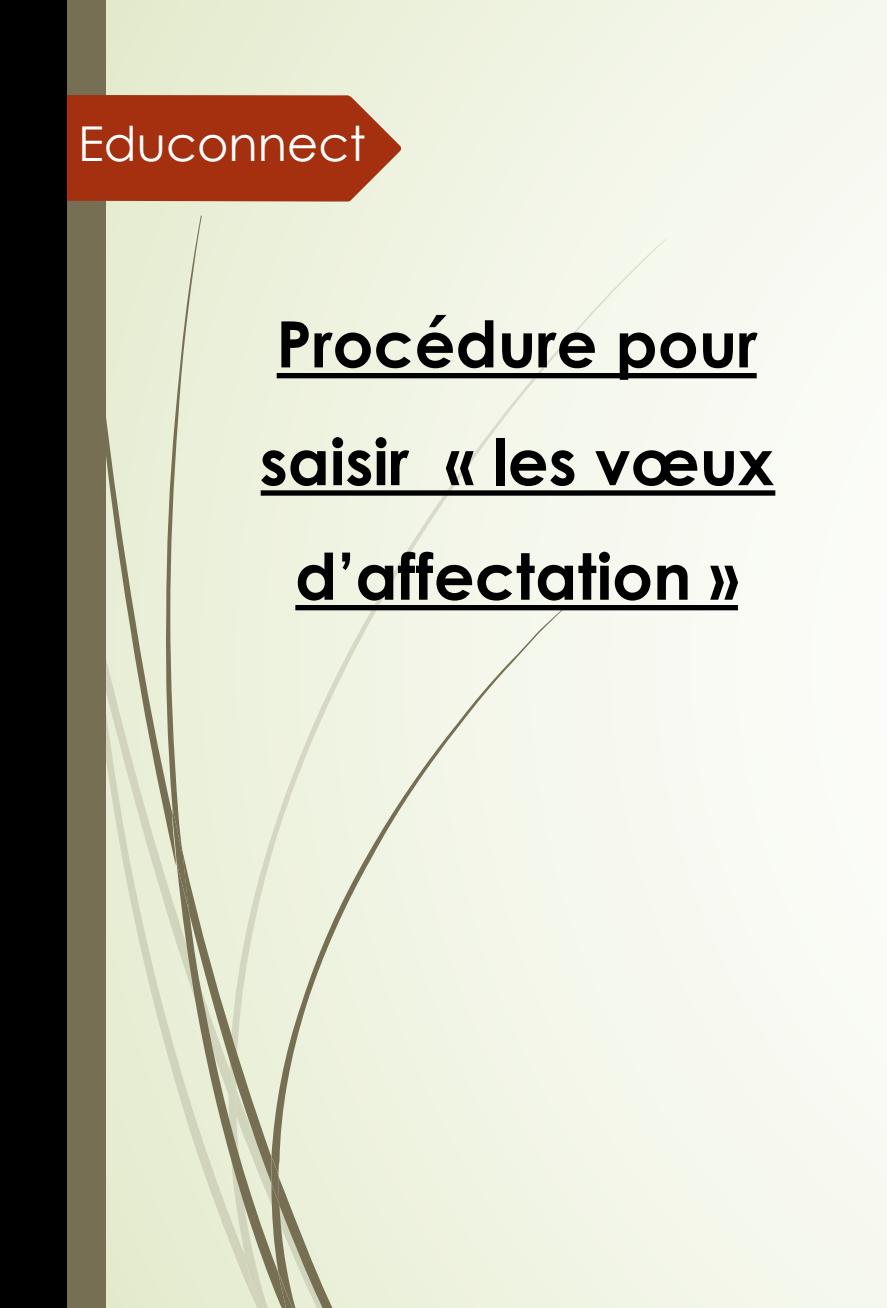

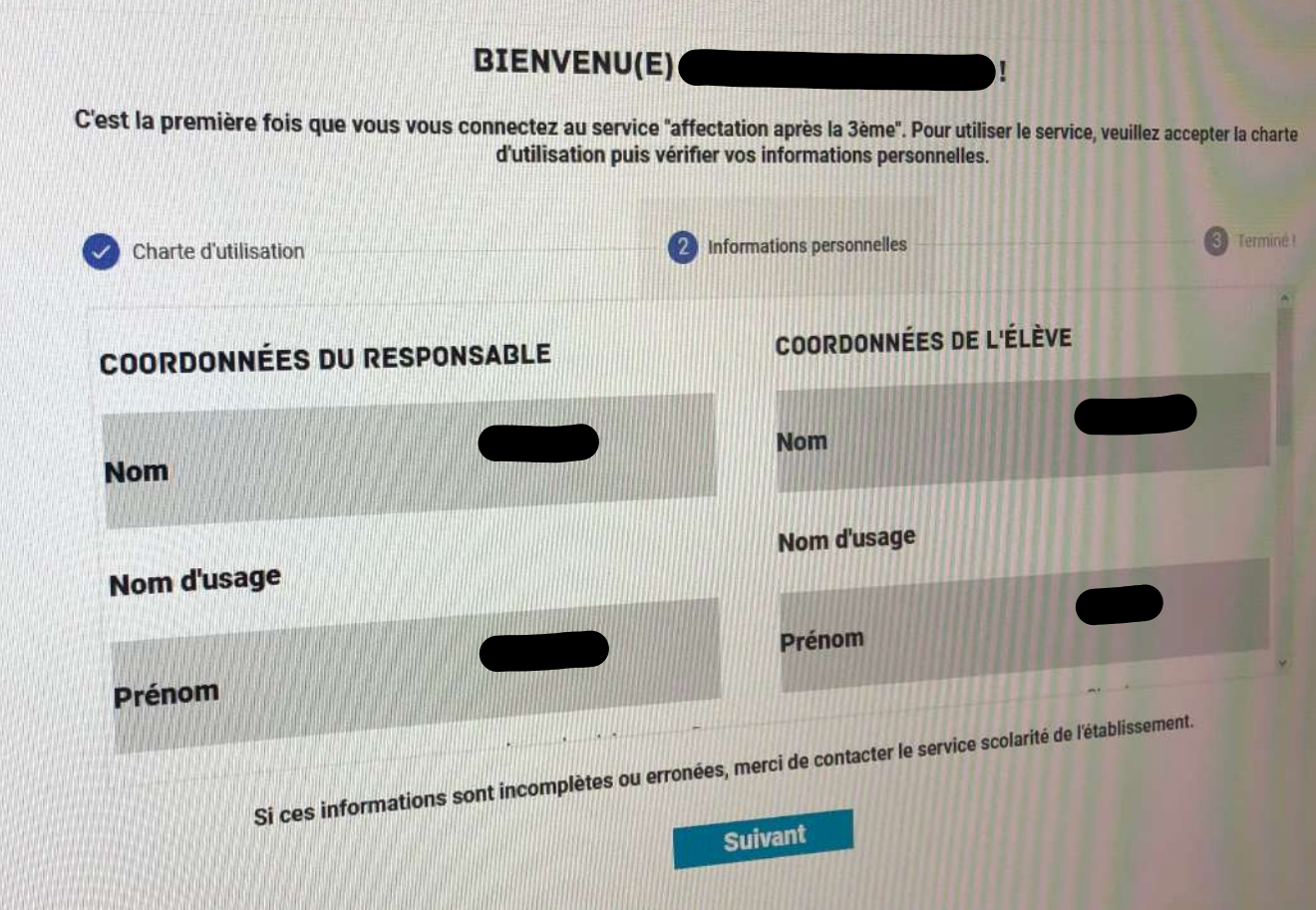

Cliquez sur « Suivant ».

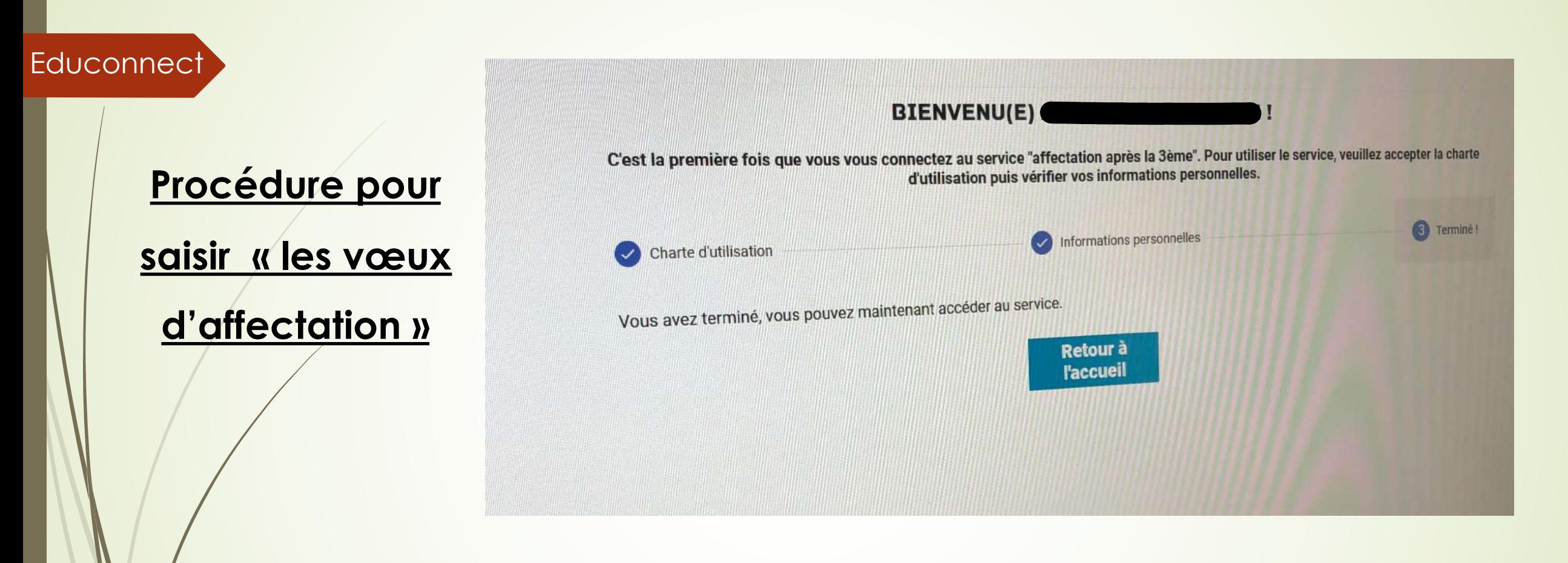

Cliquez sur « Retour à l'accueil ».

**Procédure pour** 

**saisir « les vœux** 

**d'affectation »**

### **LES DEMANDES DE O**

+ Retour à la page d'accuei

#### **CLASSE DE SECONDE GÉNÉRALE ET TECHNOLOGIQUE RANG1** Lycée général Clémence Royer 31-FONSORBES o Ajouter d'autres demandes n soit prise en compte. Vous êtes sur le point d'enregistrer vos Vous dev demandes. Vous pouvez les modifier jusqu'au 31 mai 2021 2021<br>A partir de cette date, elles deviendront définitives. ANNULER ENREGISTRER

Cliquez sur « Enregistrer ».

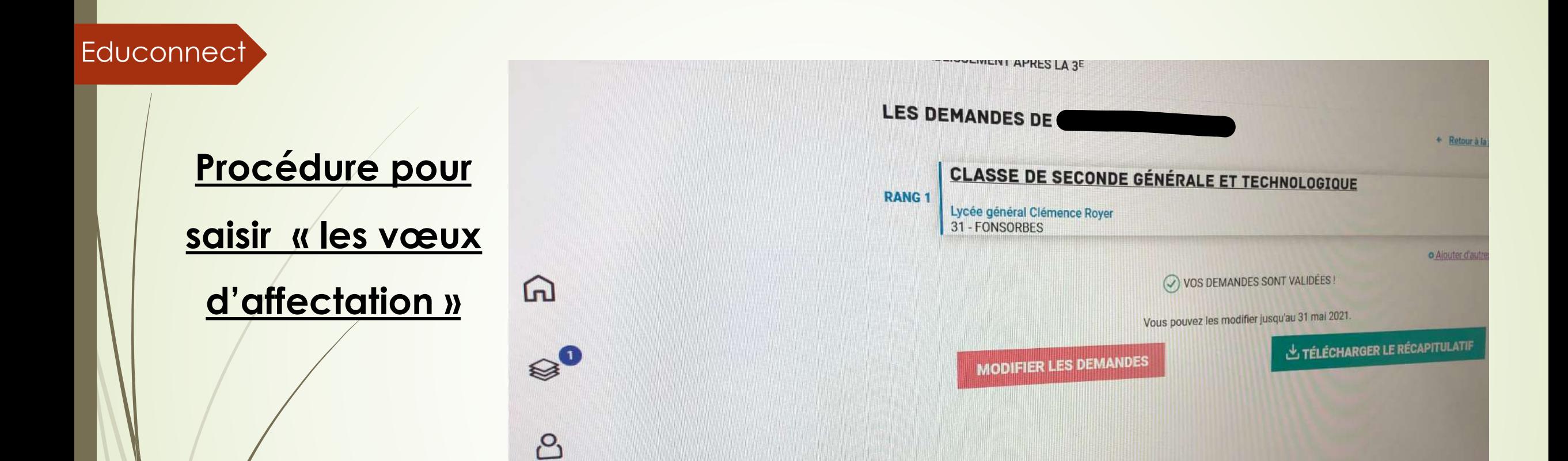

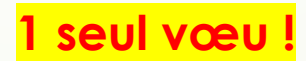

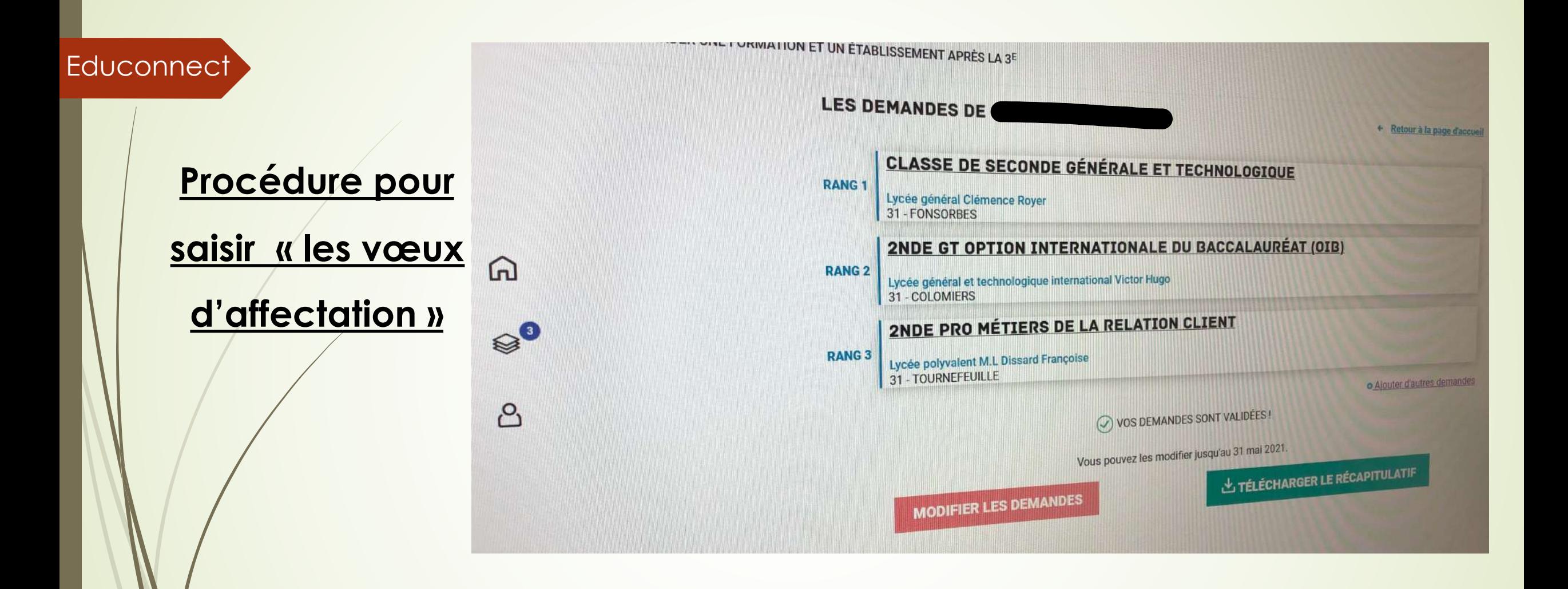

**Plusieurs voeux !**

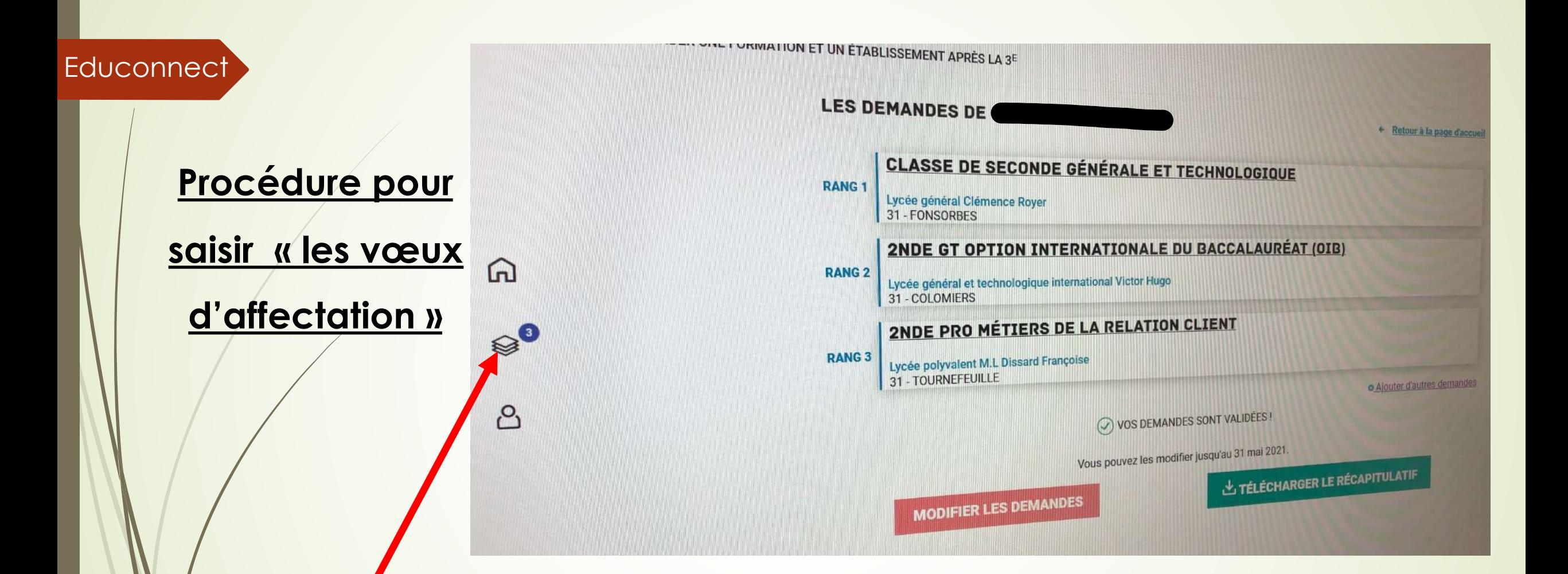

En cliquant ici, vous pourrez :

- modifier l'ordre des vœux ;
- modifier vos vœux ;

Attention de bien « Valider » et « Enregistrer » si vous faites des modifications

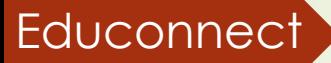

# **Procédure pour**

**saisir « les vœux** 

**d'affectation »**

**Vous pouvez modifier les vœux de votre enfant jusqu'au 31 mai.**

**Pensez à télécharger le récapitulatif pour vérification.**